資料4-1

## 郡山市

### 電子入札システム利用に係る準備作業及び操作説明

令和2年1月

### <sup>目</sup> <sup>次</sup>

- 1.ご利用までの流れ
- 2.利用者登録手順
- 3.制限付一般競争入札操作手順
- 4.指名競争入札操作手順

1.ご利用までの流れ

電子入札のご利用にあたり、必要な準備をご説明します。

電子入札システムを初めてご利用になる方 1~6までの全ての準備と設定が必要です。

1.通信回線の確認 2.必要なパソコンとソフトウェア3.ICカードの購入 4.ICカードリーダーのインストール5.java.policyファイルの設定6.利用者登録

1.ご利用までの流れ

福島県の電子入札コアシステムを既にご利用されている 方「6.利用者登録」の設定が必要です。

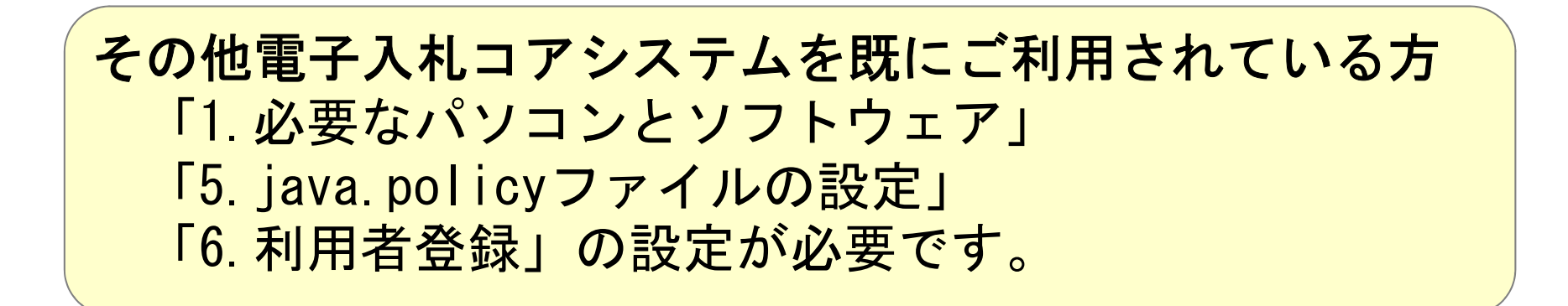

他団体の電子入札システムを既にご利用されている方ご利用の認証局へ設定情報をご確認願います。

### 1.1 通信回線の確認

 電子入札に参加するにあたり、LDAPという通信プロトコルが必要です。 セキュリティ設定が厳しい環境では、LDAPを使えない場合も考えられるため、社内ネットワーク管理者、又はご利用のプロバイダへのご確認をお願いします。

### 1.2 必要なパソコンとソフトウェア

 お持ちのパソコン(ハードウェア・ソフトウェア)が電子入札システムの推奨仕様と適 合しているパソコンを準備していただきます。また、必要に応じてポップアップブロックの解除を行ってください。

(1)ハードウェア要件

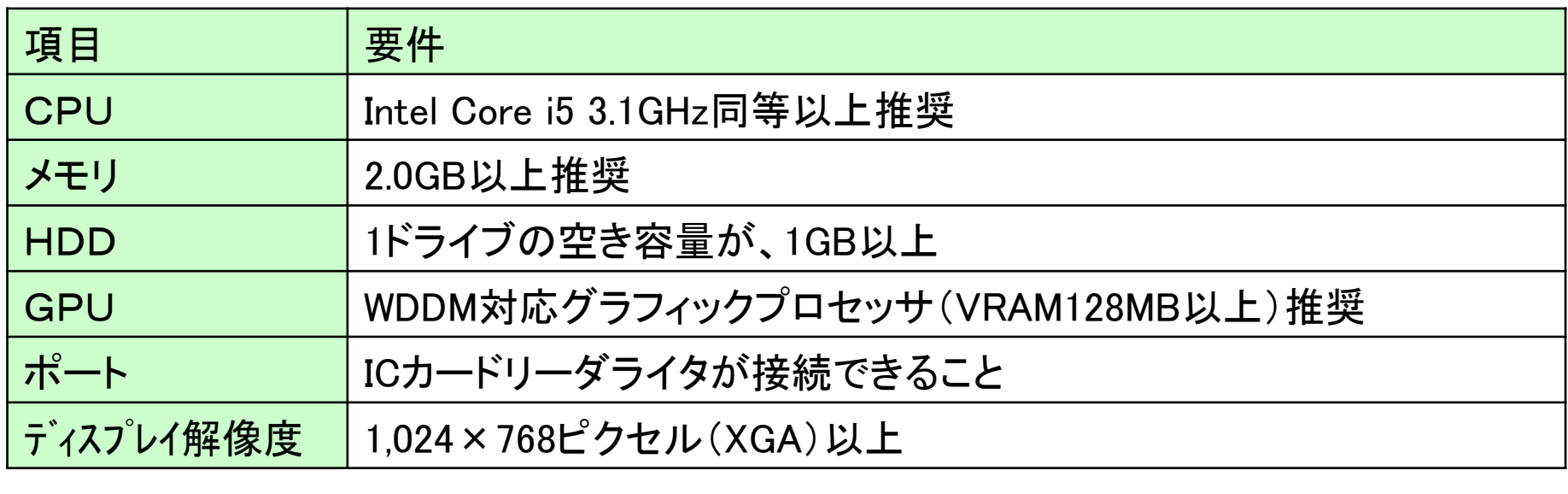

#### (2)ソフトウェア

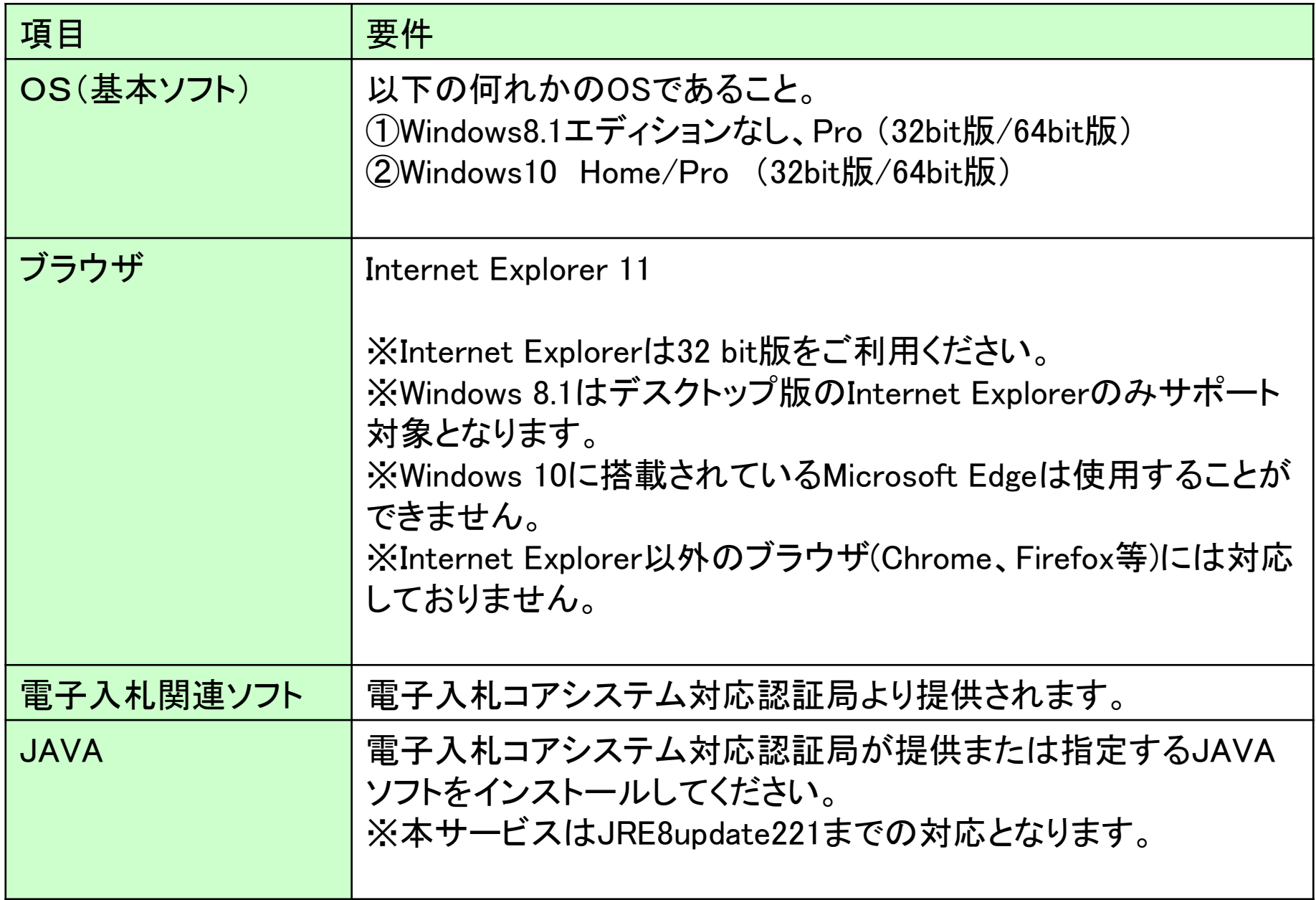

#### (注意事項)

 サポート対象としました環境は、ご利用のICカード発行認証局がサポートしていない場合も ございます。ICカードクライアントソフトがサポートする環境については、ご利用のICカード発行元のホームページをご確認ください。

(3)インターネット回線

| 項目    | 要件                                                                                                    |
|-------|----------------------------------------------------------------------------------------------------|
| 回線速度  | ADSL 1.5Mbps以上を推奨                                                                                                    |
| 電子メール | 電子メールが送受信できる環境であること                                                                                                    |
| プロトコル | 下記のプロトコルによる通信が可能なこと<br><b>.HTTP: Hyper Text Transfer Protocol</b><br><b>.HTTPS: Hyper Text Transfer Protocol Security</b><br><b>.LDAP: Lightweight Directory Access Protocol</b> |

(4)その他

| 項目                                                                     | 要件                                                                                                    |
|------------------------------------------------------------------------|----------------------------------------------------------------------------------------------------|
| 使用するWindowsユーザ名<br>使用するWindowsネット<br>ワークのドメイン名<br>JAVAインストール時の<br>ユーザ名 | 2バイト文字(※)を使用していないこと。<br>※2バイト文字:全角文字のこと。                                                                    |
| Internet Explorerの設定<br>※本設定は、必ず行ってくださ<br>$\mathsf{U}_\circ$           | 電子入札システムを利用するにあたり、Internet<br>Explorerの設定が必要になります。<br>設定方法については、「Internet Explorerの設定」をご確<br>認ください。         |
| 使用フォントに関する設定                                                           | 電子入札システムで文字を正常に表示するためには、<br>必ずJIS90フォントをご利用ください。<br>JIS2004の使用を制限する設定が必要となりますので、<br>「使用フォントに関する設定」をご確認ください。 |

(5)Internet Explorerの設定

電子入札システムを使用する際は、 (A)~(C)の設定を必ず行ってください。 設定を行わない場合、添付資料がダウンロード できない、画面表示が崩れる、電子入札システ ムに接続できない等の不具合が起こる可能性があります。

※ Internet ExplorerのバージョンやOS等の違いにより、若干表示が異なる場合があります。

#### (A)信頼済みサイト、ポップアップブロックの設定(ア)「Internet Explorer」を起動する。(イ)「ツール」メニューより「インターネット オプション」 ①を選択する。

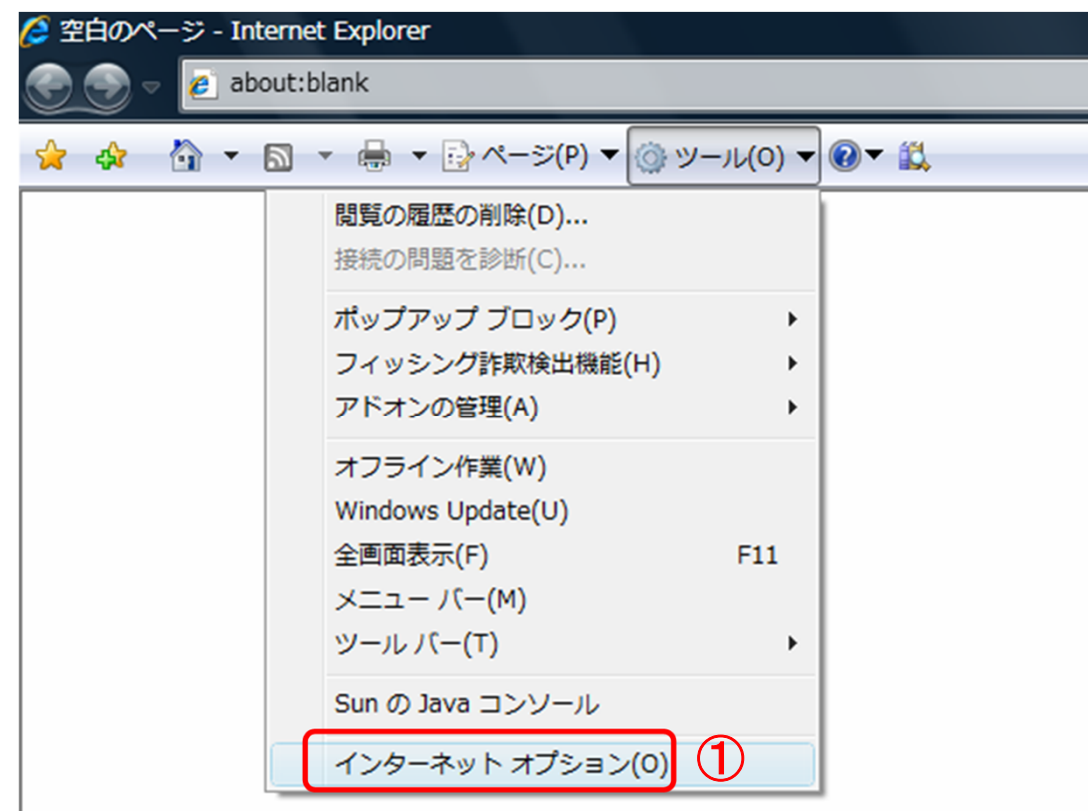

#### (ウ)「セキュリティ」タブ①の「信頼済みサイト」②を選択し、「サイト」③ボタンをクリックする。

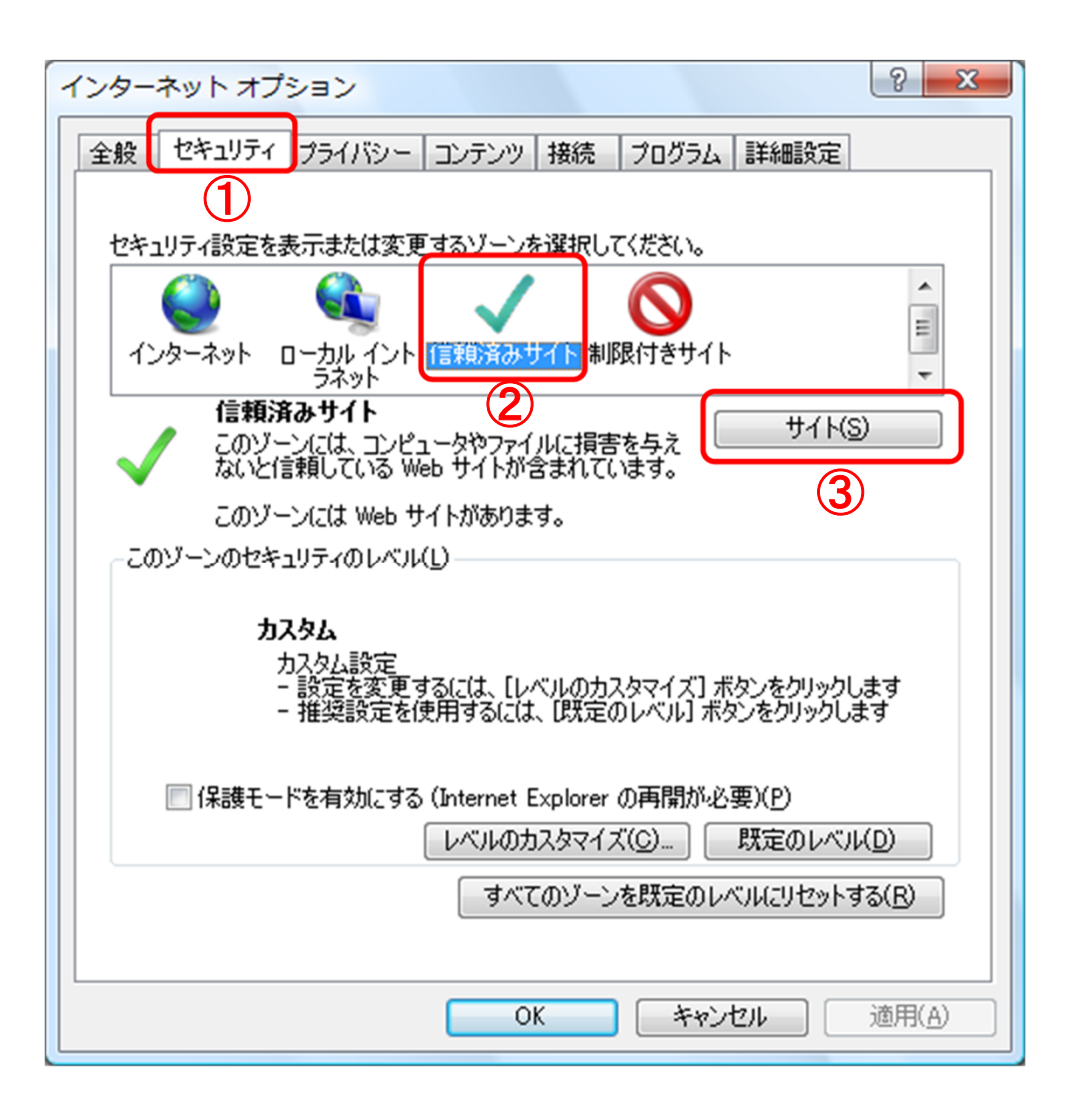

(エ)「次のWebサイトをゾーンに追加する」①に以下のURLを入力し「追加」②ボタンをクリックする。

https://www.ebs-asp.fwd.ne.jp/ (電子入札のみ使用する場合はこちらのみ)<br>https://www.epi-asp.fwd.ne.ip/ https://www.epi-asp.fwd.ne.jp/

- (オ) 「このゾーンのサイトにはすべてサーバの確認(https)を必要とする」 ④にチェック を入れます。
- (カ)「閉じる」 <mark>⑤</mark>ボタンをクリックします。

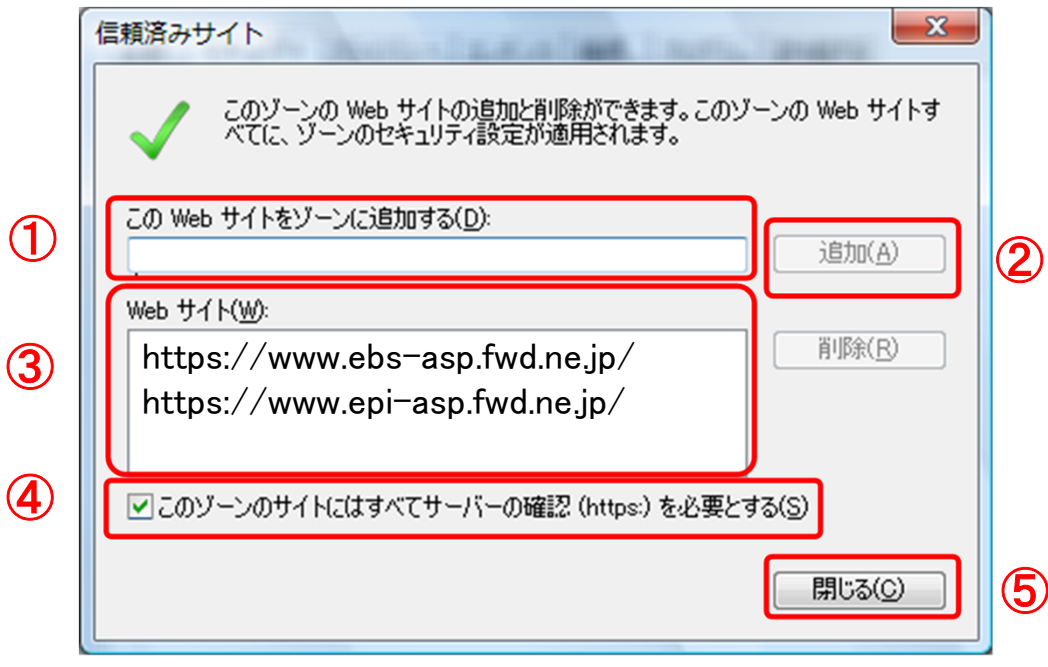

#### (キ)「セキュリティ」①タブの「レベルのカスタマイズ」②ボタンをクリックする。

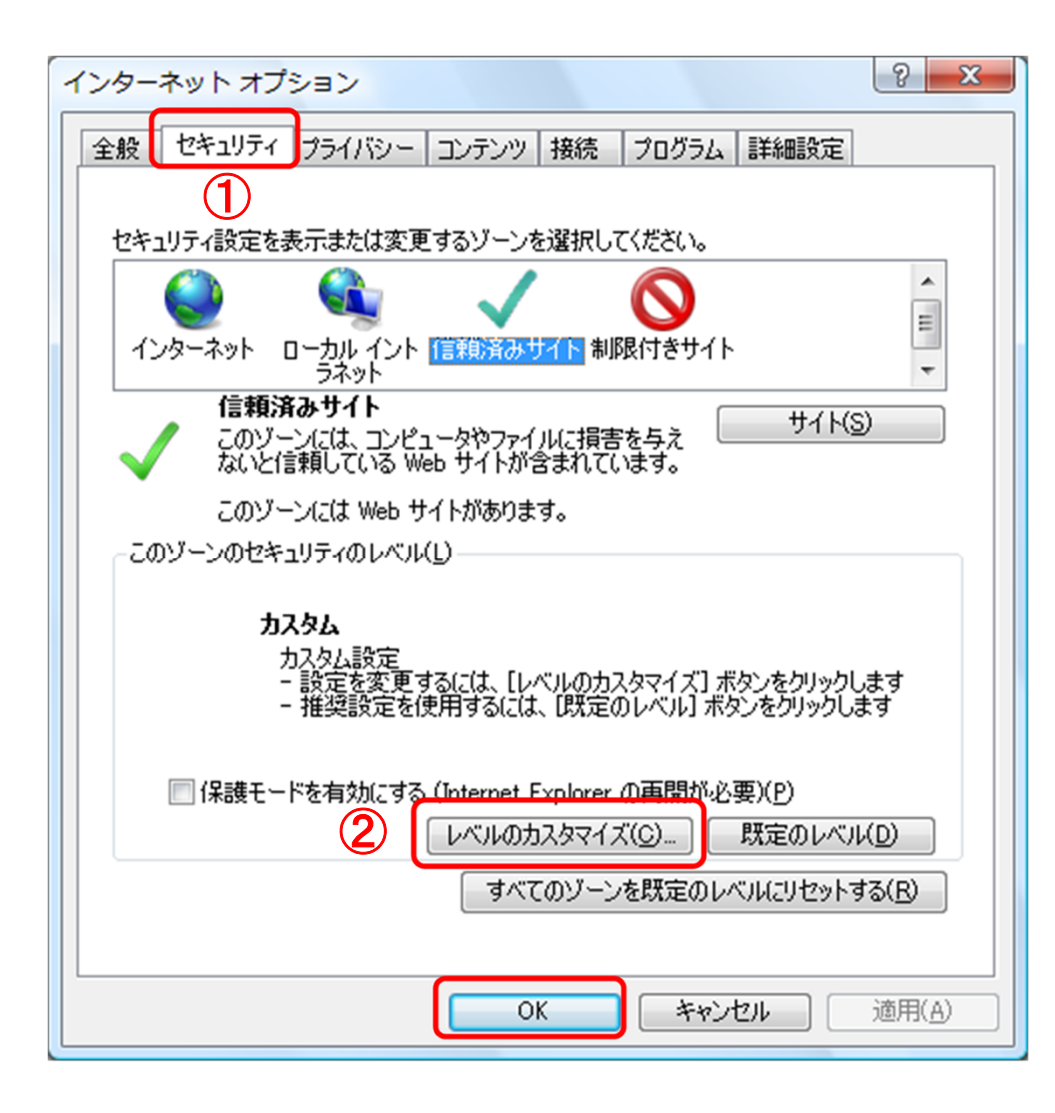

(ク)「ポップアップブロックの使用」①を「無効にする」に変更し、「OK」②ボタンをクリックし各設定画面を閉じる。

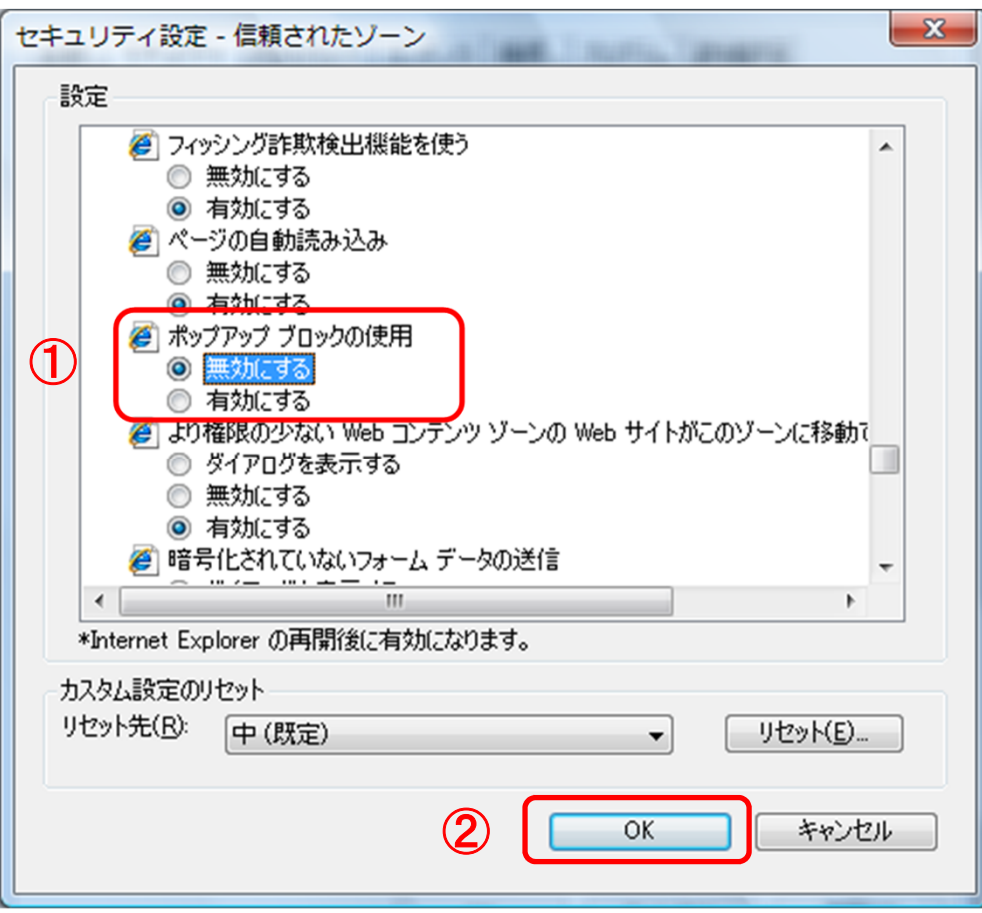

#### (B)互換表示設定

- (ア)「Internet Explorer」を起動する。
- (イ)「ツール」メニューより「互換表示設定」を選択する。
- (ウ)「追加するWebサイト」①の欄に以下を入力し、「追加」②ボタンをクリックする。fwd.ne.jp
- (エ)「互換表示に追加したWebサイト」③内に入力したアドレスがあること確認する。 (オ)「閉じる」④を押して設定画面を閉じる。

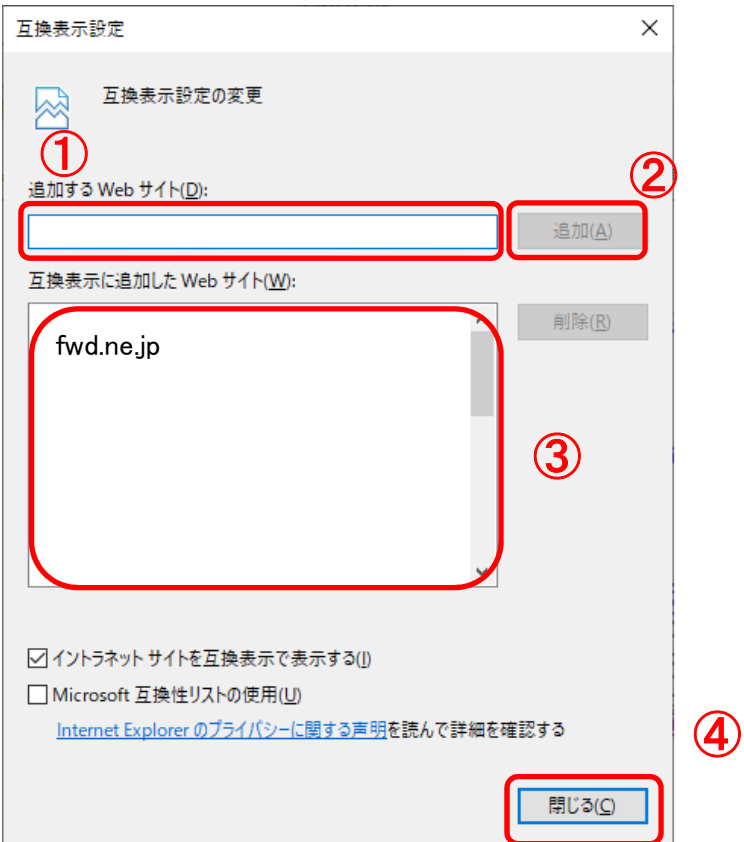

(C)暗号化通信方式「TLS1.2」有効化の設定

- (ア)「Internet Explorer」を起動する。
- (イ)「ツール」メニューより「インターネットオプション」を選択する。
- (ウ)「詳細設定」①タブをクリックする。
- (エ)「セキュリティ」項目部分までスクロールし、「TLS1.2の使用」②にチェックが 選択されていることを確認する。また「TLS1.2の使用」にチェックが選択されていない場合はチェックする。
- (オ)「OK」③ボタンをクリックし、設定画面を閉じる。

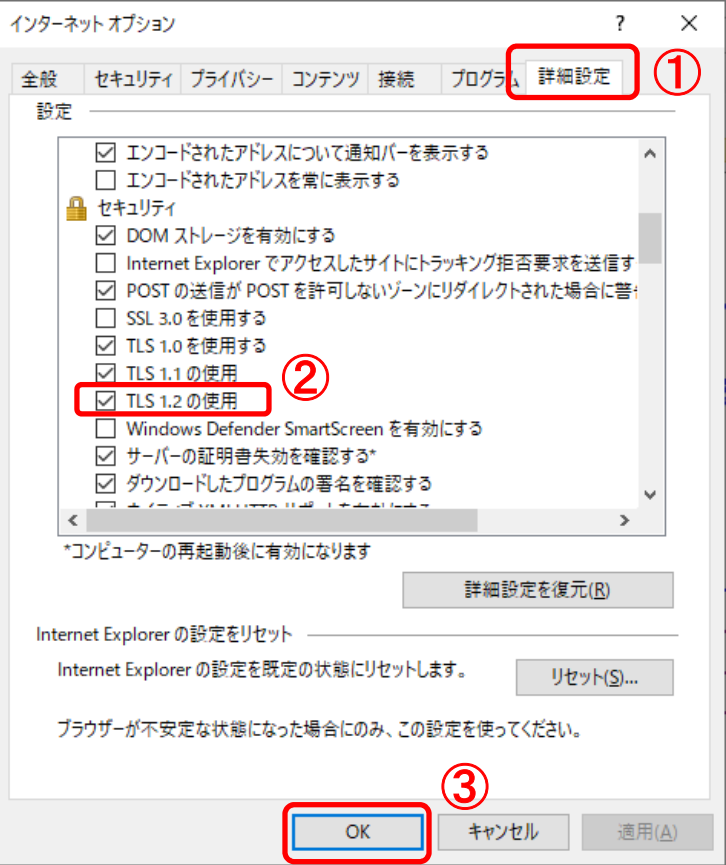

#### 【使用フォントに関する設定方法】

電子入札システムを使用する際は、必ず本設定をご利用ください。 設定を行わない場合は各種通知書が文字化けしてしまう等の不具合が起こる可能性があります。

(ア)IMEプロパティを開く。 (イ)[詳細設定]ボタンを押下する(ウ)[変換]タブを押下する。 (エ)[詳細設定]ボタンを押下する。(オ)「JIS X 0208 で構成された文字のみ変換候補に表示する」①にチェックを入れる。

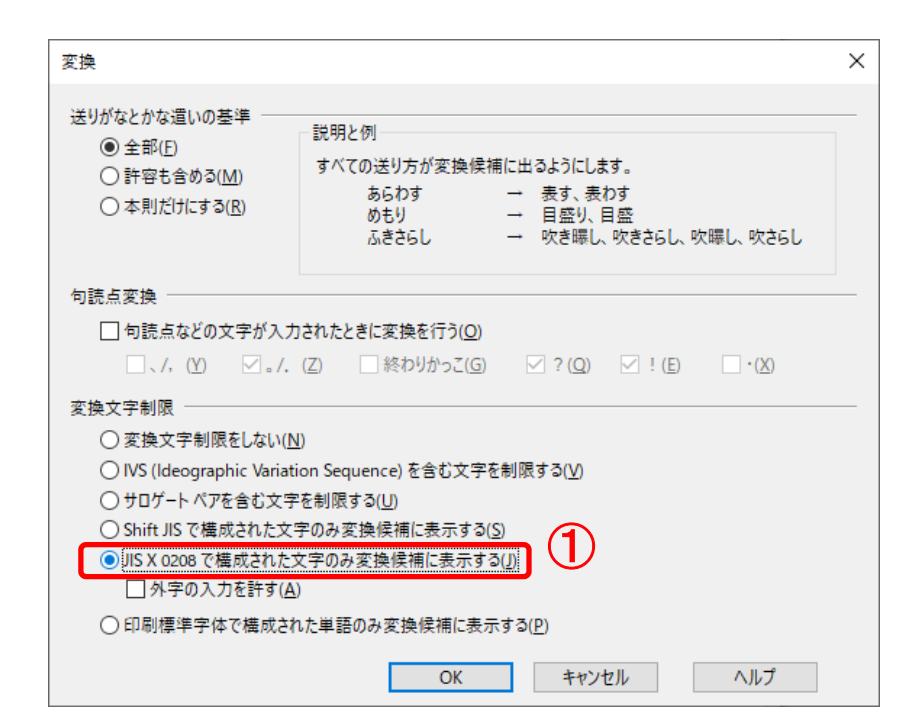

1.3 ICカードの購入

電子入札システムをご利用いただくためには、本市の入札参加資格へ登録されて いる代表者(受任者を登録されている場合は受任者)名義のICカードが必要です。 対応のICカードをお持ちでない方は電子入札コアシステム対応の認証局よりご購 入ください。ICカードのお申し込みから取得まではおよそ2週間~1ヶ月ほどかかります。

#### 新規の証明書(ICカード)を発行している認証局

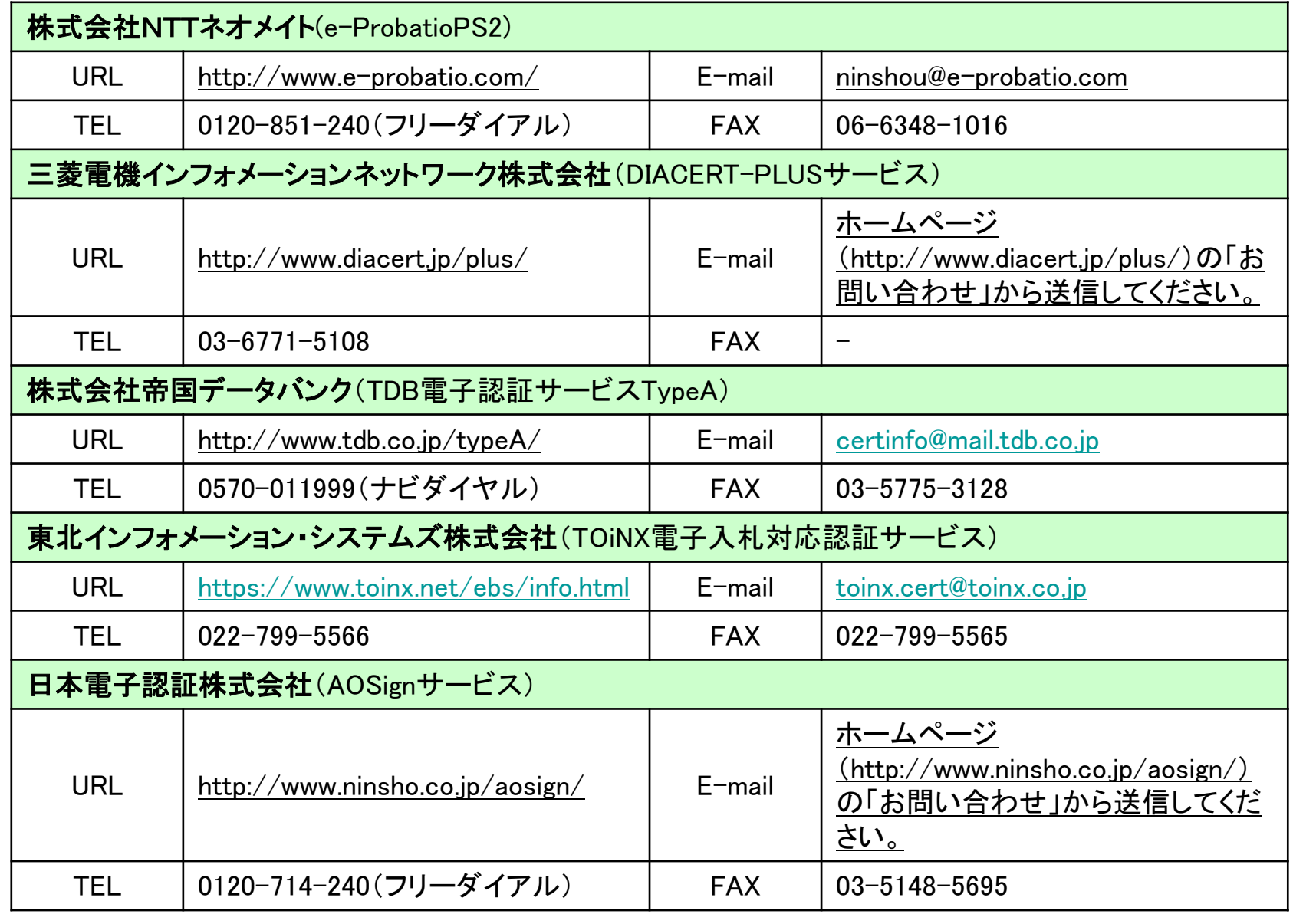

# 1.4 ICカードリーダーのインストール

 ICカード、ICカードリーダーが認証局より届きましたら、付属の設定マニュアルに 沿って、ICカードリーダーのインストールを行ってください。インストール方法に関す るお問い合わせはICカードを購入した各認証局までお願いします。インストールに 不備があった場合、電子入札システムを操作する際にデバイスエラーが発生する可能性があります。

JAVAが複数バージョンインストールされていると動作が不安定になります。

# 1.5 java.policyファイルの設定

 電子入札システムをご利用いただくために、java環境ファイル『java.policy』を更新 する必要があります。(Java.polocyとはご利用のパソコンと認証局を接続するために必要な情報を設定するファイルです。)

 『環境設定ツール』は各認証局によって、ICカードリーダーに添付、もしくはホーム ページよりダウンロード等で提供されています。詳細は各認証局にお問い合わせください。

https://www.ebs-asp.fwd.ne.jp/CALS/

※httpではなく、httpsです。お間違いにご注意ください。

## 1.6 利用者登録

電子入札システムから、電子入札の利用者登録を行ってください。利用者登録の 詳細は、本市のホームページに掲載の操作マニュアルをご参照願います。

※操作方法イメージは2.利用者登録手順にてご説明いたします。

ご登録が完了しましたら、電子入札システムをご利用できます。